**▶ COMPREHENSIVE INTERNET SECURITY** 

ь

SonicWALL Internet Security Appliances

# SonicWALL TZ 180 Getting Started Guide

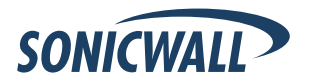

# SonicWALL TZ 180 Getting Started Guide

Thank you for your purchase of the SonicWALL TZ 180, the ultimate security platform for home and small office deployments.

With integrated support for SonicWALL's Gateway Anti-Virus, the SonicWALL TZ 180 delivers powerful, yet easy-to-use protection against hackers and viruses. The SonicWALL TZ 180 also provides support for SonicWALL's Content Filtering Service to provide enhanced productivity and network utilization.

This Getting Started Guide contains installation procedures and configuration guidelines for deploying a SonicWALL TZ 180 on your network. For detailed configuration information, refer to the SonicOS Standard Administrator's Guide on the SonicWALL Resource CD or on the Web at: [<http://www.sonicwall.com/us/support.html>](http://www.sonicwall.com/support/documentation.html).

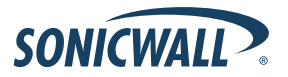

SonicWALL TZ 180 Getting Started Guide Page 1

## Document Contents

This document contains the following sections:

- *[Completing Pre-Configuration Tasks](#page-3-0)*  page 3 1
- *[Registering Your SonicWALL](#page-9-0)*  page 9 2
- **3** [Connecting for Initial Setup](#page-11-0)  page 11
- *[Running the Setup Wizard](#page-15-0)*  page 15 4
- *[Connecting to Your Network](#page-21-0)*  page 21 5

#### Appendix

*[Appendix A: Configuring DHCP IP Addressing](#page-25-0)* - page 25 [Appendix B: Safety Instructions and Regulatory Information](#page-26-0) - page 26

## <span id="page-3-0"></span>Completing Pre-Configuration Tasks 1

### In this Section

This section provides pre-configuration information. It is necessary to review this section before setting up your SonicWALL TZ 180.

- *[System Requirements](#page-4-0)* section, on page 4
- *[Check Package Contents](#page-5-0)* section, on page 5
- *[Obtain Configuration Information](#page-6-0)* section, on page 6
- *[Obtain Internet Service Provider \(ISP\) Information](#page-7-0)* section, on page 7

### <span id="page-4-0"></span>System Requirements

Before you begin the setup process, check to ensure that you have a computer that meets the following requirements. This computer is used to manage your SonicWALL TZ 180 during the setup process.

- Windows XP, Windows 2000, or Windows NT
- 40MB of disk space available
- One available 10/100 Ethernet (LAN) port
- A Web browser supporting Java and HTTP uploads. Internet Explorer 6.0 or higher, Netscape Navigator 4.7 or higher, Mozilla 1.7 or higher, or Firefox are recommended
- LAN interface set to obtain an IP address automatically (DHCP addressing enabled).

**SANA** 

**Note:** *In order to connect to the SonicWALL TZ 180, your computer must be set to obtain an IP address automatically using DHCP. For more information on configuring DHCP on your computer, turn to [Appendix A: Configuring DHCP IP Addressing section,](#page-25-0)  [on page 25.](#page-25-0)*

### <span id="page-5-0"></span>Check Package Contents

SonicWALL TZ 180 1 Standard power adapter Ethernet cable Getting Started Guide SonicWALL Recommends Guide Release Notes Thank You card Resource CD Security Services card 2 3 4 5 6 7 8 9

#### Any Items Missing?

If any items are missing from your package, please **contact SonicWALL support**.

A listing of the most current support options is available online at: [<http://www.sonicwall.com/us/support.html>](http://www.sonicwall.com/support/)

\*The included power cord is intended for use in North America only. For European Union (EU) customers, a power cord is not included

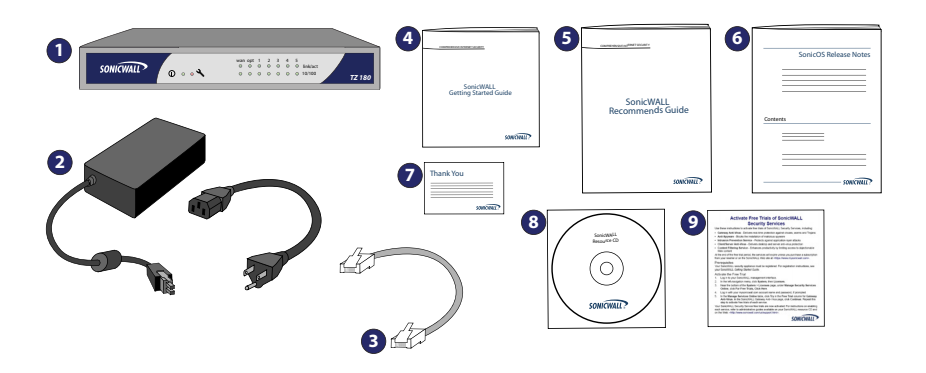

## <span id="page-6-0"></span>Obtain Configuration Information

Please record the following setup information and keep it for future reference:

#### Registration Information

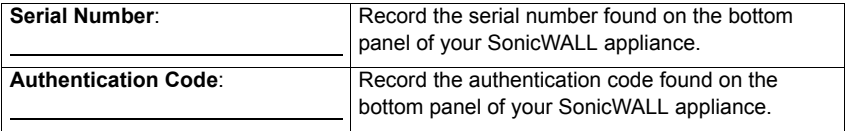

#### Networking Information

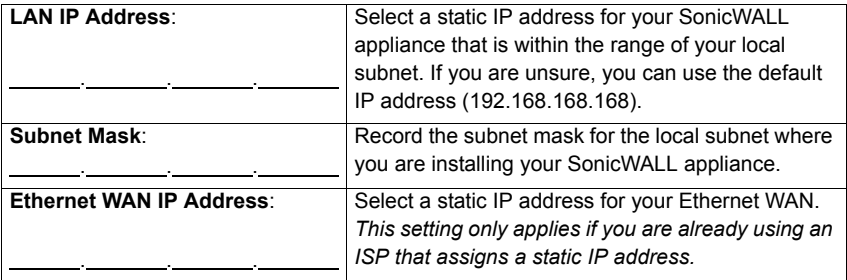

#### Administrator Information

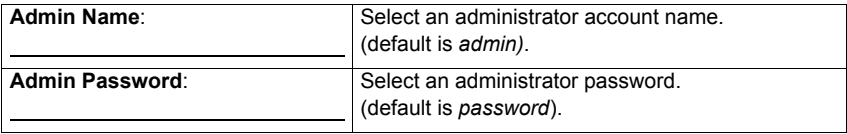

### <span id="page-7-0"></span>Obtain Internet Service Provider (ISP) Information

Record the following information about your current Internet service:

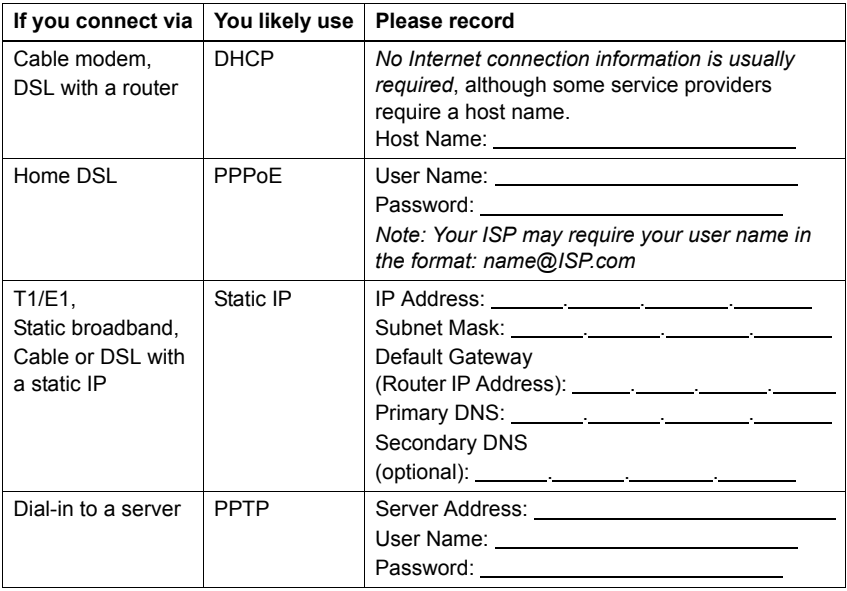

Page 8 Obtain Internet Service Provider (ISP) Information

Registering Your SonicWALL<sup>2</sup>

### <span id="page-9-0"></span>In this Section

This section provides instructions for registering your SonicWALL TZ 180

• *[Registering with MySonicWALL.com](#page-10-0)* section, on page 10

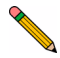

**Note:** Product registration is an important part of the setup process, allowing you to enable product support, firmware updates and other key features.

### <span id="page-10-0"></span>Registering with MySonicWALL.com

- 1. If you do not yet have a mysonicwall.com account, point your web-browser to <http://www.mysonicwall.com/> to register before continuing.
- 2. Locate and record your SonicWALL TZ 180 Software **Serial Number** and **Authentication Code**. This information is printed on the bottom panel of your SonicWALL TZ 180.

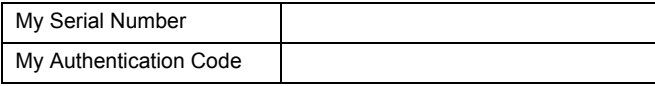

- 3. In your Web browser, go to <https://www.mysonicwall.com> and login with your mysonicwall.com username and password.
- 4. Enter your serial number in the **Quick Register** field and click the small gray arrow. Follow the on-screen instructions.

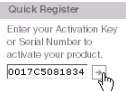

- 5. Confirm your **serial number**.
- 6. Enter a **friendly name** for this appliance.
- 7. Enter your **authentication code**.

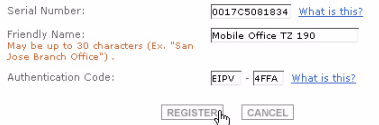

- 8. Click the **Register** button to continue.
- 9. Follow the online prompts to complete the registration process.

Connecting for Initial Setup 3

### <span id="page-11-0"></span>In this Section

This section provides initial configuration instructions for connecting your SonicWALL TZ 180

- *Apply Power* [section, on page 12](#page-12-0)
- *[Connect WAN Port to the Internet](#page-13-0)* section, on page 13
- *[Connect your Computer to the LAN \(1\) Port](#page-13-1)* section, on page 13
- *[Verify WAN / LAN Connection](#page-14-0)* section, on page 14

### <span id="page-12-0"></span>Apply Power

1. Connect the AC plug to the power supply.

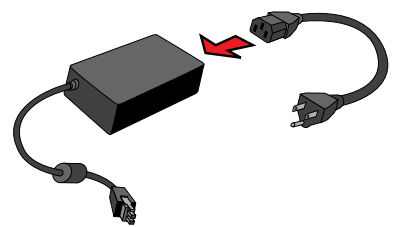

- 2. Plug one end of the power supply to the back of the SonicWALL TZ 180.
- 3. Connect the AC plug to an appropriate power outlet.

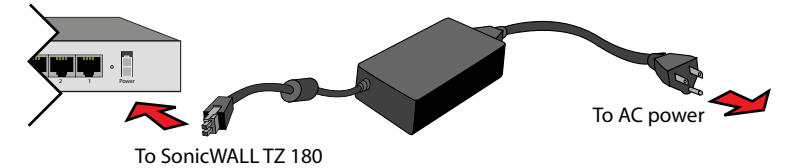

The Power  $\circled{\mathfrak{l}}$  LED on the front panel lights up green when you power the SonicWALL TZ 180. The Test  $\triangle$  LED lights up and blinks while the appliance performs a series of diagnostic tests.

When the Test LED is no longer lit, the SonicWALL TZ 180 is ready for configuration. If the Test LED stays lit for more than a few minutes, cycle power to the SonicWALL.

### <span id="page-13-0"></span>Connect WAN Port to the Internet

Using a standard network cable, connect the **WAN** port of the SonicWALL TZ 180 to your gateway device (usually your cable/DSL modem or T1 router).

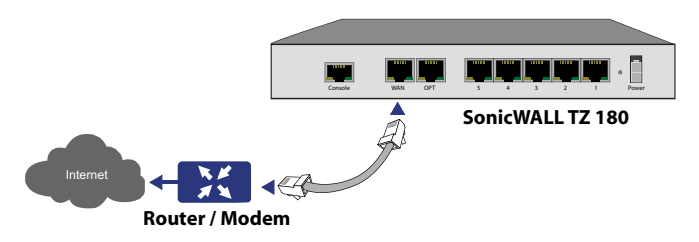

#### <span id="page-13-1"></span>Connect your Computer to the LAN (1) Port

Using the supplied network cable and the computer, connect the **LAN (Ethernet)** port on the computer to the **LAN (1)** port on the back of your SonicWALL TZ 180.

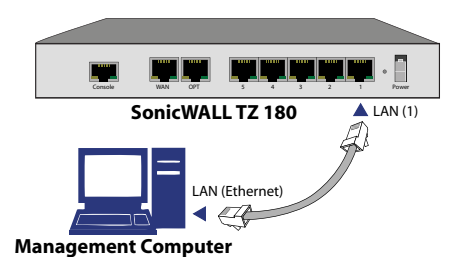

### <span id="page-14-0"></span>Verify WAN / LAN Connection

Once the cables are correctly connected, the **WAN** and **LAN (1)** lights on the front panel of your SonicWALL TZ 180 illuminate as illustrated below:

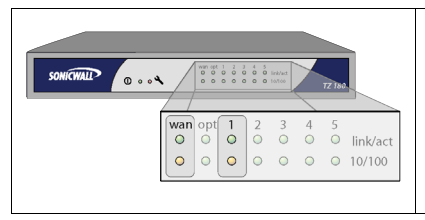

**Link/ACT (WAN / 1)** - Indicates a network connection is present between the SonicWALL TZ 180 and another network appliance.

**10/100 (WAN / 1)** - A green light Indicates a 10mbps port connection. An amber light indicates a 100mbps port connection.

**Note:** *In order to connect to the SonicWALL TZ 180, your computer must be set to accept dynamic "DHCP" addressing. For more information on configuring DHCP, turn to [Appendix A:](#page-25-0)  [Configuring DHCP IP Addressing section, on page 25.](#page-25-0)*

Running the Setup Wizard

4

### <span id="page-15-0"></span>In this Section

This section provides instructions to log in and configure your SonicWALL TZ 180 using the SonicWALL Setup Wizard.

- *[Log into the SonicWALL TZ 180](#page-16-0)* section, on page 16
- *[SonicWALL TZ 180 Setup Wizard](#page-18-0)* section, on page 18
- *[Verify Management Interface Connectivity](#page-19-0)* section, on page 19
- *[Verify WAN \(Internet\) Connectivity](#page-20-0)* section, on page 20
- 
- **Tip:** *Before completing this section, fill out the information in [Obtain](#page-6-0)  [Configuration Information section, on page 6](#page-6-0) and [Obtain Internet](#page-7-0)  [Service Provider \(ISP\) Information section, on page 7](#page-7-0). You will need to enter this information during the Setup Wizard.*

### <span id="page-16-0"></span>Log into the SonicWALL TZ 180

Your SonicWALL TZ 180 employs the use of a Web-based management interface for setup and configuration. Complete the following steps to log into the management interface.

1. In a Web browser on the computer, navigate to **http://192.168.168.168** (the default IP address of the SonicWALL TZ 180).

The SonicWALL Web management login screen displays:

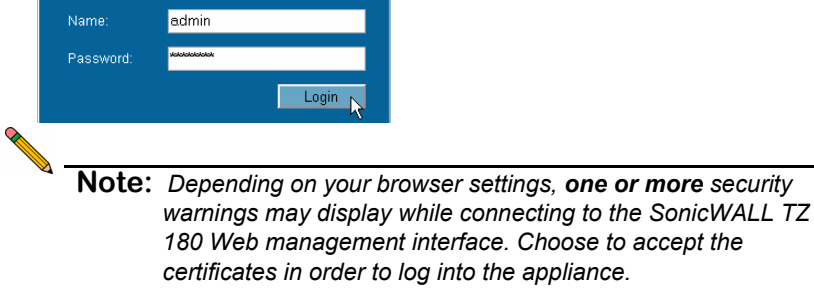

2. Log into the SonicWALL TZ 180 using "**admin**" as the user name and "**password**" as the password. The configuration Wizard screen displays.

*If you are having trouble getting the Login screen or Wizard to appear, see [page 17](#page-17-0) for additional troubleshooting information.*

### <span id="page-17-0"></span>Unable to See the Setup Wizard?

- **If you see the login screen, but not the Configuration Wizard:**
	- Configure your Internet browser to allow popups for the SonicWALL TZ 180.
	- Log into the security appliance using "**admin**" as the user name and "**password**" as the password. After you log in, click the **Wizards** button on the **System > Status** page.
- **If you do not see the login screen or the Configuration Wizard:**
	- Did you correctly enter the SonicWALL TZ 180 management IP address, *192.168.168.168*, in your Web browser?
	- Is your computer set to accept DHCP addressing or set to a static IP address within the 192.168.168.x subnet range? If not, see *[Appendix](#page-25-0)  [A: Configuring DHCP IP Addressing](#page-25-0)* section, on page 25 for instructions on changing your Local Area Connection settings.
	- Do you have the Ethernet cable connected between your computer and the LAN (1) port on your SonicWALL TZ 180?
	- Do you need to add the SonicWALL TZ 180 to your list of trusted sites? Use the default IP address (192.168.168.168) for this purpose.
	- Is the Test  $\triangle$  LED on the front panel of your SonicWALL TZ 180 lit? If the Test LED stays lit for more than a few minutes after the initial power on sequence, cycle power to the SonicWALL TZ 180.

### <span id="page-18-0"></span>SonicWALL TZ 180 Setup Wizard

- 1. If the **Setup Wizard** does not display upon initial log into the SonicWALL TZ 180 management interface, click the **Wizards** button in the left-hand navigation panel of the interface.
- 2. Select **Setup Wizard** radio button and click the **Next** button to continue.

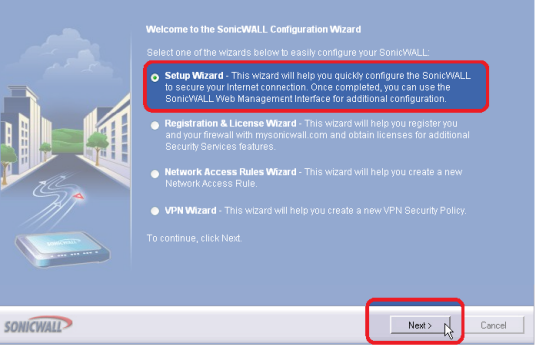

- 3. Follow the on-screen prompts to complete the Setup Wizard. Refer to the information you recorded in *[Obtain Configuration Information](#page-6-0)* section, on [page 6](#page-6-0) and *[Obtain Internet Service Provider \(ISP\) Information](#page-7-0)* section, on [page 7](#page-7-0) to complete this section.
- 4. Depending on the changes made during your setup configuration, the SonicWALL may restart.

### <span id="page-19-0"></span>Verify Management Interface Connectivity

- 1. If your SonicWALL did not require a restart, skip to the *[Verify WAN](#page-20-0)  [\(Internet\) Connectivity](#page-20-0)* section, on page 20. Otherwise, continue with step 2
- 2. Wait for the SonicWALL TZ 180 to reboot. When the Test  $\triangle$  LED is no longer lit, the SonicWALL TZ 180 is ready for login.
- 3. If the login page does not display after reboot, open a web browser on the computer and manually navigate to the LAN IP address of your SonicWALL TZ 180.
- 4. Using your new **username** and **password**, log into the appliance.

The **System > Security Dashboard** page (shown below) displays. You have correctly configured the SonicWALL TZ 180 to work with the computer on your LAN. Complete the next section to verify WAN (Internet) connectivity.

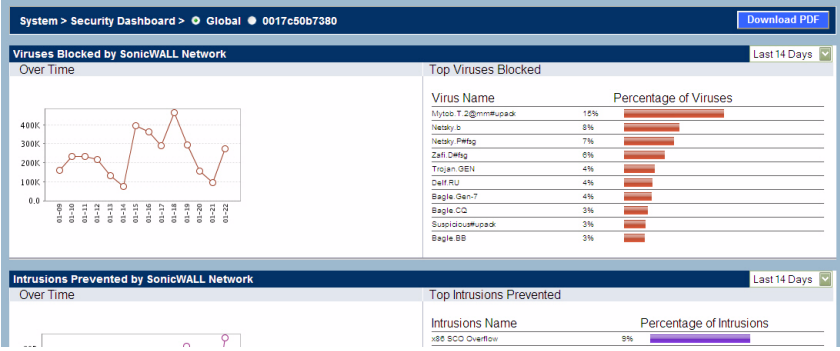

## <span id="page-20-0"></span>Verify WAN (Internet) Connectivity

Complete the following steps to confirm your Internet connectivity.

- 1. Using a computer connected to the LAN (1) port, launch a new Web browser
- 2. Navigate to an Internet website such as <http://www.sonicwall.com>.

If the website displays, your SonicWALL TZ 180 is configured correctly as your gateway device.

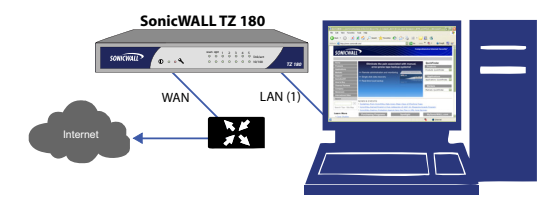

### Having Trouble Connecting to the Internet?

- Did you open a new browser window to launch the website? Try closing out all browser windows and launching the browser again.
- Is your computer set to accept DHCP addressing or, if using static IP addressing, it your IP address set to a range within the SonicWALL's LAN subnet?
- Is your SonicWALL WAN port connected to your Internet source and showing (link/act, 10/100) activity?
- Verify that the network settings you recorded on [page 6](#page-6-0) of this guide are correct.
- Did you enter your network information from [page 6](#page-6-0) of this guide correctly in the Setup Wizard? If you are unsure, turn to the *[SonicWALL TZ 180 Setup Wizard](#page-18-0)*  [section, on page 18](#page-18-0) to run Setup Wizard again.

Connecting to Your Network 5

#### <span id="page-21-0"></span>In this Section

This section provides SonicWALL TZ 180 basic network connectivity verification and examples.

- *[Connect and Configure Your Network](#page-22-0)* section, on page 22
- *[SonicWALL TZ 180 Front Panel](#page-23-0)* section, on page 23
- *[SonicWALL TZ 180 Back Panel](#page-24-0)* section, on page 24

### <span id="page-22-0"></span>Connect and Configure Your Network

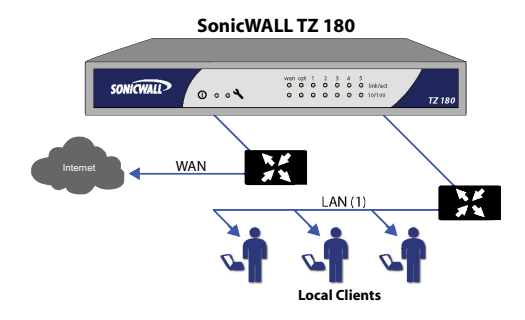

Your SonicWALL TZ 180 is equipped with a DHCP server. If you enabled this feature in the Setup Wizard, your DHCP-enabled network clients are automatically provisioned by the SonicWALL. Setting up your network is as simple as:

- 1. Setting your clients to obtain their IP address automatically.
- 2. Connecting your clients (directly or using a hub/switch) to the LAN ports (1-5) on your SonicWALL TZ 180.
- 3. Reading the *SonicOS Standard Administrator's Guide* to configure the features and security services of your SonicWALL TZ 180.

**Congratulations!** You have successfully completed set up of your SonicWALL TZ 180. For more detailed information on your SonicWALL TZ 180 feature set, refer to the latest version of the *SonicOS Standard Administrator's Guide.*

### <span id="page-23-0"></span>SonicWALL TZ 180 Front Panel

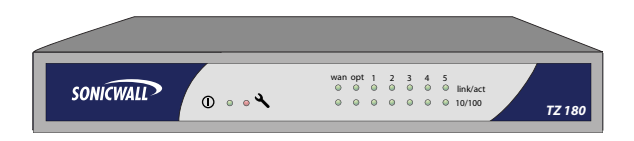

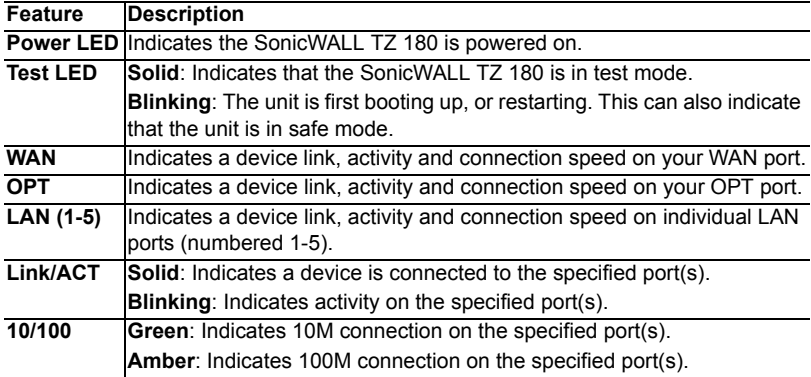

### <span id="page-24-0"></span>SonicWALL TZ 180 Back Panel

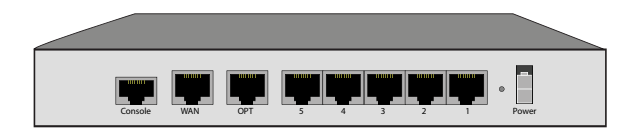

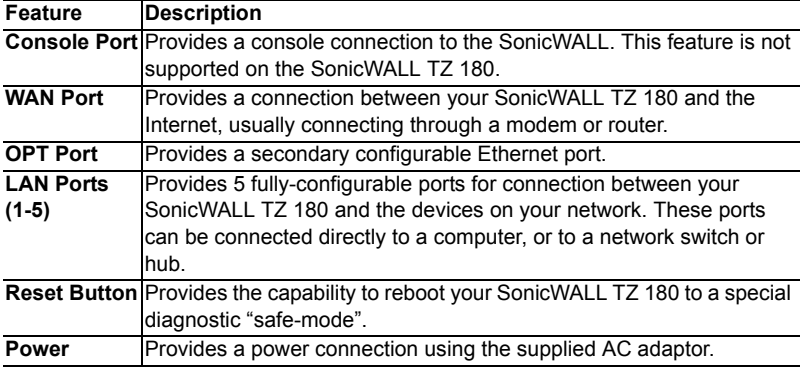

### <span id="page-25-0"></span>Appendix A: Configuring DHCP IP Addressing

Complete the following section based on your operating system in order to configure your management computer to obtain an IP address automatically (using DHCP addressing):

#### **Windows XP**

- 1. From the **Start** menu, highlight **Connect To** and then select **Show All Connections.**
- 2. Open the **Local Area Connection Properties** window.
- 3. Double-click **Internet Protocol (TCP/IP)** to open the **Internet Protocol (TCP/IP) Properties** window.
- 4. Select **Obtain an IP address automatically**.
- 5. Click **OK** for the settings to take effect.

#### **Windows 2000**

- 1. From your Windows **Start** menu, select **Settings**.
- 2. Open **Network and Dial-up Connections**.
- 3. Click **Properties**.
- 4. Highlight **Internet Protocol (TCP/IP)** and click **Properties**.
- 5. Select **Obtain and IP address automatically**.
- 6. Click **OK** for the settings to take effect.

#### **Windows NT**

- 1. From the **Start** menu, highlight **Settings** and then select **Control Panel**.
- 2. Open **Network**.
- 3. Double-click **TCP/IP** in the **TCP/IP Properties** window.
- 4. Select **Obtain an IP address automatically**.
- 5. Click **OK**, and then click **OK** again.
- Restart the computer for the changes to take effect.

#### <span id="page-26-0"></span>Appendix B: Safety Instructions and Regulatory Information

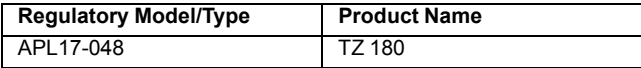

#### **Mounting the SonicWALL**

- Mount in a location away from direct sunlight and sources of heat. A maximum ambient temperature of 104º F (40º C) is recommended.
- Route cables away from power lines, fluorescent lighting fixtures, and sources of noise such as radios, transmitters, and broadband amplifiers
- The included power cord is intended for use in North America only. For European Union (EU) customers, a power cord is not included.
- Ensure that no water or excessive moisture can enter the unit.
- Allow unrestricted airflow around the unit and through the vents on the side of the unit. A minimum of 1 inch (25.44mm) clearance is recommended.
- Consideration must be given to the connection of the equipment to the supply circuit and the effect of overloading the circuits has minimal impact on overcurrent protection and supply wiring. Appropriate consideration of equipment nameplate ratings must be used when addressing this concern.

#### **Lithium Battery Warning**

The Lithium Battery used in the SonicWALL security appliance may not be replaced by the user. Return the SonicWALL security appliance to a SonicWALL-authorized service center for replacement with the same or equivalent type recommended by the manufacturer. If, for any reason, the battery or SonicWALL security appliance must be disposed of, do so following the battery manufacturer's instructions.

#### **Cable Connections**

All Ethernet and RS232 (Console) cables are designed for intra-building connection to other equipment. Do not connect these ports directly to communication wiring or other wiring that exits the building where the SonicWALL is located.

#### **Power Supply Information**

If the power supply is missing from your SonicWALL product package, please contact SonicWALL Technical Support at 408-752-7819 for a replacement. This product should only be used with a UL listed power supply marked "Class 2" or "LPS", with an output rated 12 VDC, minimum 1.66 A.

#### **Weitere Hinweise zur Montage**

- Wählen Sie für die Montage einen Ort, der keinem direkten Sonnenlicht ausgesetzt ist und sich nicht in der Nähe von Wärmequellen befindet. Die Umgebungstemperatur darf nicht mehr als 40 °C betragen.
- Führen Sie die Kabel nicht entlang von Stromleitungen, Leuchtstoffröhren und Störquellen wie Funksendern oder Breitbandverstärkern.
- Das eingeschlossene Netzkabel ist für Gebrauch in Nordamerikas nur vorgehabt. Für Europaïsche Union (EU) Kunden, ist ein Netzkabel nicht eingeschlossen.
- Stellen Sie sicher, dass das Gerät vor Wasser und hoher Luftfeuchtigkeit geschützt ist.
- Stellen Sie sicher, dass die Luft um das Gerät herum zirkulieren kann und die Lüftungsschlitze an der Seite des Gehäuses frei sind. Hier ist ein Belüftungsabstand von mindestens 26 mm einzuhalten.
- Vergewissern Sie sich, dass das Gerät sicher im Rack befestigt ist. Insbesondere muss auf nicht direkte Anschlüsse an Stromquellen geachtet werden wie z. B. bei Verwendung von Mehrfachsteckdosen.

#### **Hinweis zur Lithiumbatterie**

Die in der Internet Security Appliance von SonicWALL verwendete Lithiumbatterie darf nicht vom Benutzer ausgetauscht werden. Zum Austauschen der Batterie muss die SonicWALL in ein von SonicWALL autorisiertes Service-Center gebracht werden. Dort wird die Batterie durch denselben oder entsprechenden, vom Hersteller empfohlenen Batterietyp ersetzt. Beachten Sie bei einer Entsorgung der Batterie oder der SonicWALL Internet Security Appliance die diesbezüglichen Anweisungen des Herstellers.

#### **Kabelverbindungen**

Alle Ethernet- und RS232-C-Kabel eignen sich für die Verbindung von Geräten in Innenräumen. Schließen Sie an die Anschlüsse der SonicWALL keine Kabel an, die aus dem Gebäude herausgeführt werden, in dem sich das Gerät befindet.

#### **Informationen zur**

#### **Stromversorgung**

Sollte das Netzteil nicht im Lieferumfang der SonicWALL enthalten sein, wenden Sie sich diesbezüglich an den technischen Support von SonicWALL (Tel.: +1-408-752-7819). Dieses Produkt darf nur in Verbindung mit einem nach den Normen der Underwriter Laboratories, USA als "UL-gelistet" zugelassenen Netzteil der Kategorie "Class 2" oder "LPS" verwendet werden. Ausgang: 12 VDC Gleichsspannung, mind. 1,66 A.

#### **FCC Part 15 Class B Notice**

NOTE: This equipment was tested and found to comply with the limits for a Class B digital device. pursuant to Part 15 of the FCC Rules. These limits are designed to provide reasonable protection against harmful interference in a residential installation. This equipment generates, uses, and can radiate radio frequency energy. And, if not installed and used in accordance with the instructions, may cause harmful interference to radio communications. However, there is no guarantee that interference will not occur in a particular installation. If the equipment does cause harmful interference to radio or television reception, which can be determined by turning the equipment off and on, the user is encouraged to try and correct the interference using one or more of the following measures:

- Reorient or relocate the receiving antenna.
- Increase the separation between the equipment and the receiver.
- Connect the equipment into an outlet on a circuit different from the receiver connection.
- Consult SonicWALL for assistance.

Complies with EN55022 Class B and CISPR22 Class B.

\*Refer to the label on the bottom of the unit for device information including Class A or Class B FCC information.

#### **Canadian Radio Frequency Emissions Statement**

This Class B digital apparatus complies with Canadian ICES-003. Cet appareil numérique de la classe B est conforme à toutes la norme NMB-003 du Canada.

#### **Declaration of Conformity**

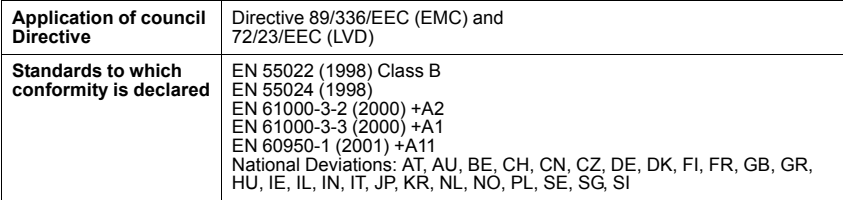

#### **VCCI Statement**

この装置は、情報処理装置等電波障害自主規制協議会 (VCCI) の基準 に基づくクラス B 情報技術装置です。この装置は、家庭環境で使用すること を目的としていますが、この装置がラジオやテレビジョン受信機に近接して使 用されると、受信障害を引き起こすことがあります。

取扱説明書に従って正しい取り扱いをしてください。

#### **Regulatory Information for Korea**

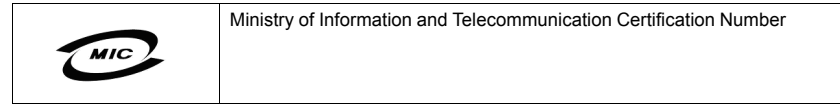

All products with country code "" (blank) and "A" are made in the USA. All products with country code "B" are made in China. All products with country code "C" or "D" are made in Taiwan R.O.C.

B급 기기 (가정용 정보통신기기)

이 기기는 가정용으로 전자파적합등록을 한 기기로서 주거지역에서는 물론 모든지역에서 사용할 수 있습니다.

### Copyright Notice

© 2007 SonicWALL, Inc.

All rights reserved.

Under the copyright laws, this manual or the software described within, cannot be copied, in whole or part, without the written consent of the manufacturer, except in the normal use of the software to make a backup copy. The same proprietary and copyright notices must be affixed to any permitted copies as were affixed to the original. This exception does not allow copies to be made for others, whether or not sold, but all of the material purchased (with all backup copies) can be sold, given, or loaned to another person. Under the law, copying includes translating into another language or format.

Specifications and descriptions subject to change without notice.

#### Trademarks

SonicWALL is a registered trademark of SonicWALL, Inc.

Microsoft Windows 98, Windows NT, Windows 2000, Windows XP, Windows Server 2003, Internet Explorer, and Active Directory are trademarks or registered trademarks of Microsoft Corporation.

Netscape is a registered trademark of Netscape Communications Corporation in the U.S. and other countries. Netscape Navigator and Netscape Communicator are also trademarks of Netscape Communications Corporation and may be registered outside the U.S.

Adobe, Acrobat, and Acrobat Reader are either registered trademarks or trademarks of Adobe Systems Incorporated in the U.S. and/or other countries.

Firefox is a trademark of the Mozilla Foundation.

Other product and company names mentioned herein may be trademarks and/or registered trademarks of their respective companies and are the sole property of their respective manufacturers.

#### Notes

#### **Notes**

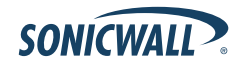

Page 32 Notes

#### **SonicWALL, Inc.**

1143 Borregas Avenue sunnyvale care care care  $\sim$  1408.745.93000

⊳

T+1408.745.9600

 $F + 1408.745.9300$ 

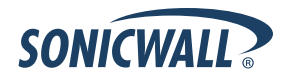

#### **PN: 232-000766-00 Rev A 2/07**

©2007 SonicWALL, Inc. is a registered trademark of SonicWALL, Inc. Other product names mentioned herein may be trademarks and/or registered trademarks of their respective companies. Specifications and descriptions subject to change without notice.